## **ขั้นตอนการตรวจสอบข้อมูลการเข้าเรียน Online**

- 1. Login to www.reg.nu.ac.th
- 2. เลือก Menu "**ตารางเรียน/ตารางสอบ**"

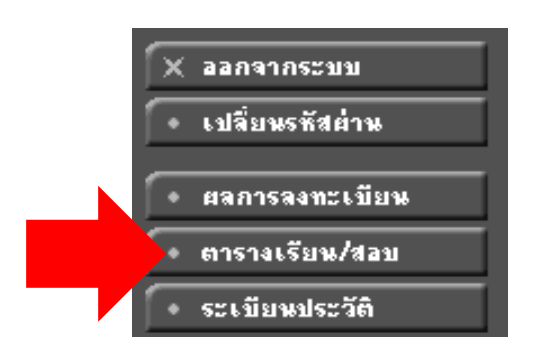

3. จะพบกับตารางเรียนของนิสิตที่ลงทะเบียนไว้ ให้คลิก ที่ รายวิชาในตารางเรียน ตรวจสอบข้อมูล

## ตารางเรียน/สอบของรายวิชาทีลงทะเบียนไว้แล้ว

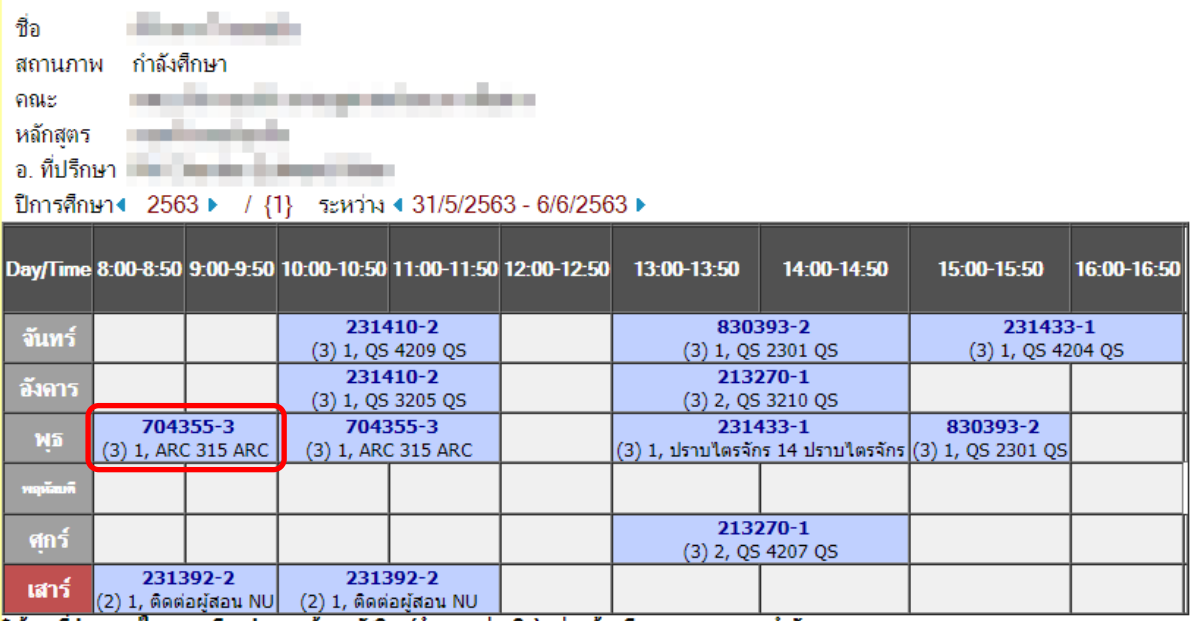

\* ข้อมูลที่ปรากฏอยู่ในตารางเรียนประกอบด้วย รหัสวิชา (จำนวนหน่วยกิต) กลุ่ม, ห้องเรียนและอาการ ตามลำดับ

- 4. ทำการตรวจสอบข้อมูลในการเข้าเรียน นิสิตสามารถตรวจสอบ
	- เครื่องมือที่ใช้ในการสอน Online ไม่ว่าจะเป็นระบบ Microsoft Teams , Google Classroom , NU e-Learning
	- ซึ่งนิสิตจะได้รับ Code เพื่อทำการเข้าเรียน แต่ถ้าไม่พบ อาจารย์อาจจะนำ User ของนิสิตเข้า ไปในระบบแล้ว ให้ดำเนินการเข้าไปเครื่องมือที่อาจารย์ใช้สอนและตรวจสอบว่ามีห้องเรียน Online ในนั้นหรือไม่
	- ถ้าไม่พบห้องเรียนให้ติดต่อกับ อาจารย์ผู้สอนเพื่อแจ้งปัญหาในการเข้าเรียนจากข้อมูลการติดต่อ กับผู้สอน

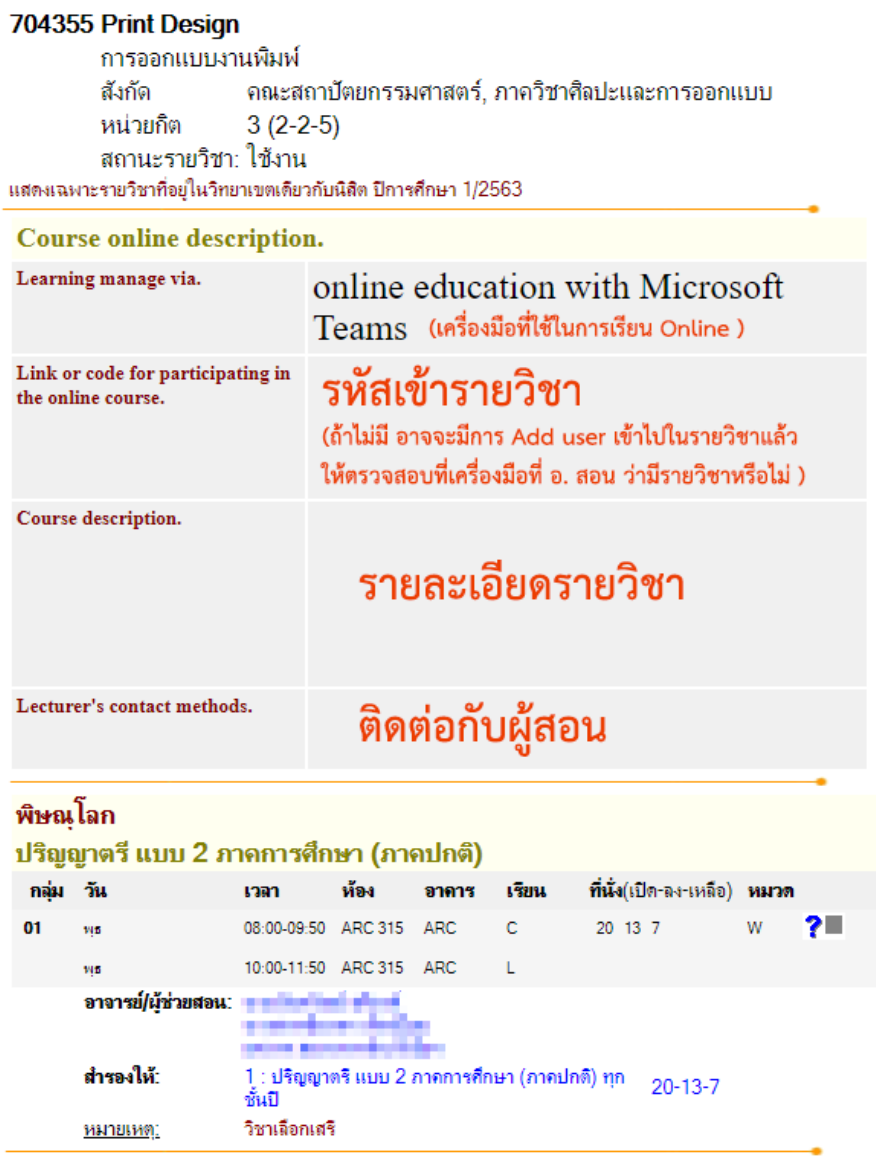